# Перше знайомство з CorelDRAW

940 - 100 - 100 - 100 - 100 - 100 -

. . . . . . . . . . . . . . .

# **Переваги** *CorelDRAW*

Великий набір засобів створювання та редагування зображень

Зручний інтерфейс

Висока якість отриманих зображень

#### **Елементи вікна редактора**

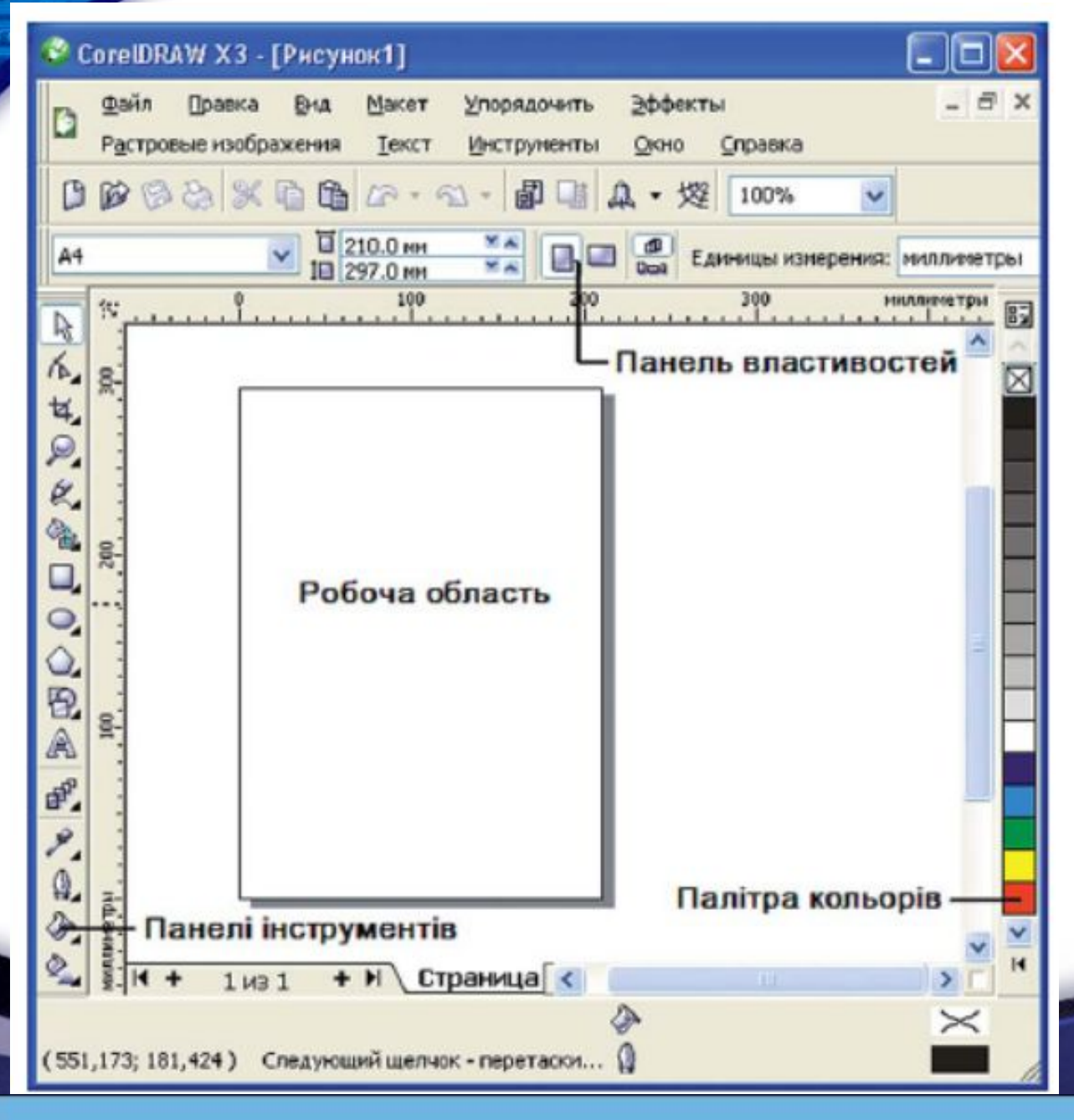

Основні засоби для роботи містяться на *панелях інструментів*, а *панель властивостей*  змінює свій вигляд залежно від дій, що їх зараз виконують у редакторі. Розташування цих панелей у вікні ви можете змінити самостійно.

#### **Об'єкт та його характеристики**

**Усі об'єкти векторного зображення мають цілу низку однакових характеристик:**

- **• Деяку кількість точок або вузлів, з'єднаних між собою прямими або кривими (сегментами).**
- **• Заливку (область всередині об'єкта, залита певним кольором).**
- **• Контур (лінія, яку утворюють сегменти).**

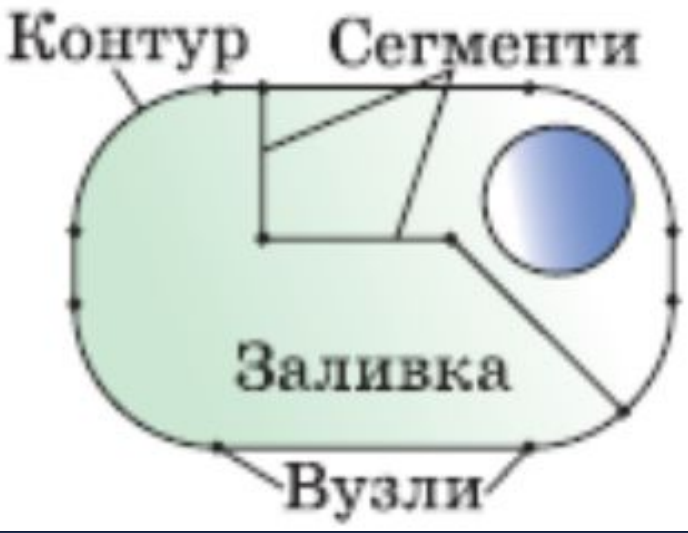

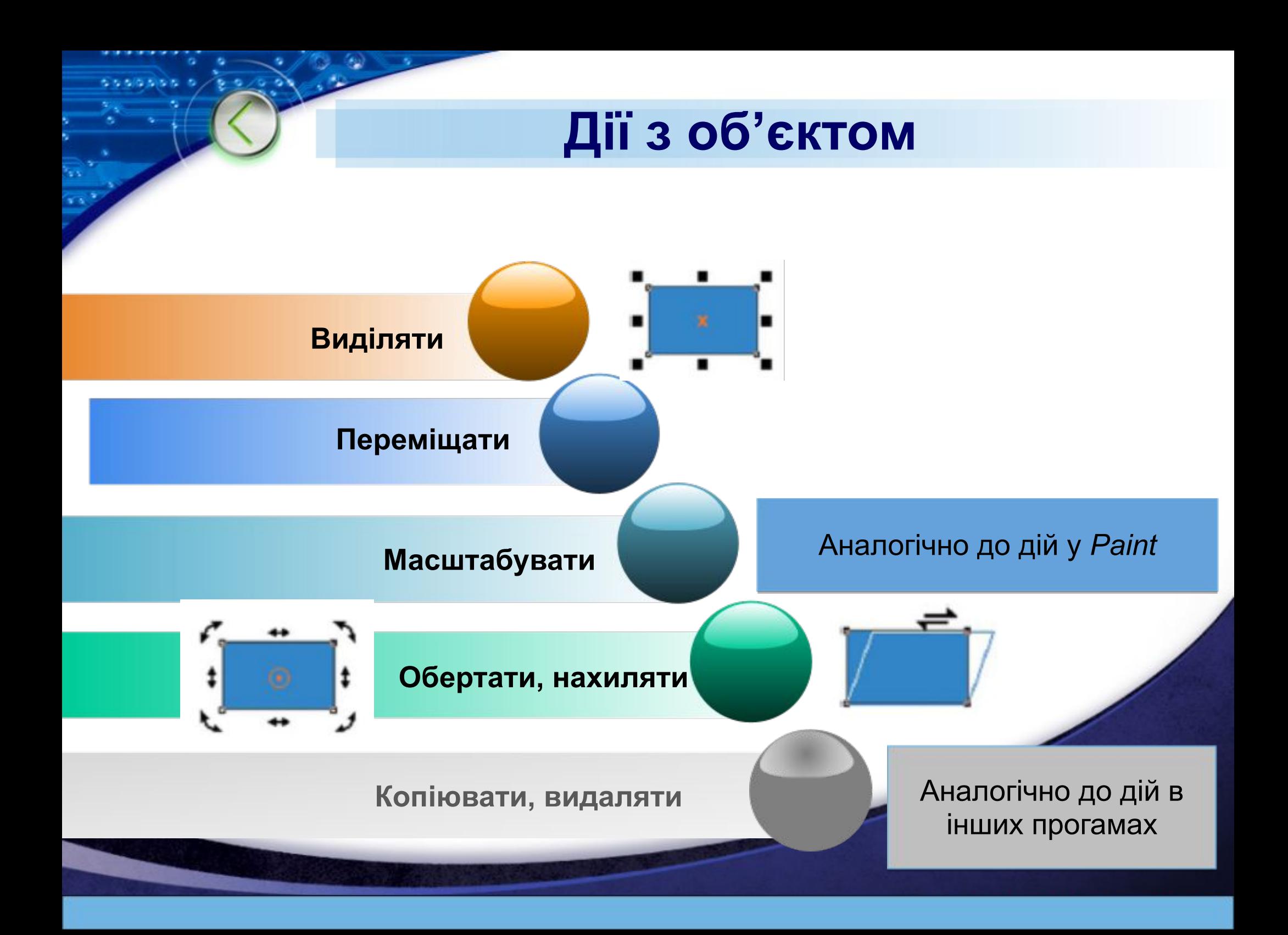

# **Переміщення об'єкта**

Оберіть на панелі інструментів інструмент  $\mathbb{R}$ *Указатель*

1

o acon

Виділіть потрібний об' єкт, натиснувши на ньому ліву клавішу миші

2

Утримуючи натиснутою ліву клавішу миші, переміщуйте об' єкт у будь-яке місце *Робочої області*

3

# **Обертання об'єкта**

Двічі натисніть об'єкт лівою клавішею миші (ця дія активізує маркери обертання)

1

**BREE** 

Не відпускаючи її, переміщайте маркер обертання

2

Коли об'єкт повернеться на потрібний кут, відпустіть клавішу миші

3

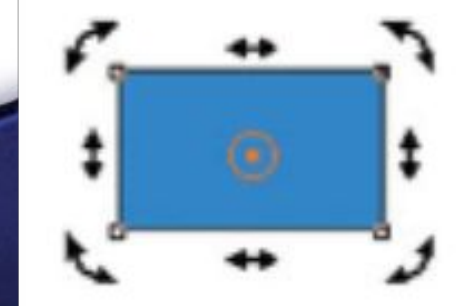

# **Нахил об'єкта**

Двічі натисніть об'єкт лівою клавішею миші (ця дія активізує маркери нахиляння)

1

**BREE** 

Лівою клавішею миші натисніть маркер нахиляння (вертикальний або горизонтальний)

2

Переміщайте маркер нахиляння. Отримавши потрібний результат, відпустіть клавішу миші

3

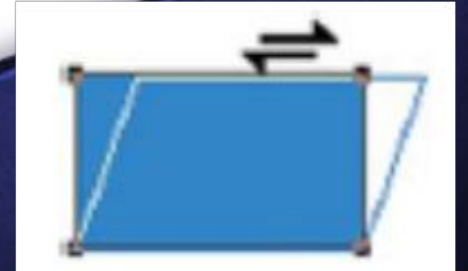

### **Дії з об'єктами**

### **Коли працюють з об'єктами, іноді виникає потреба скасувати останню виконанну дію:**

- Підменю Правка команда Отменить <назва останньої виконаної дії>.
- Комбінація клавіш *Ctrl + Z***.**

### **Групування об'єктів**

**Коли редагують зображення, часто виникає потреба виконати певні дії з кількома об'єктами як з єдиним цілим. Для цього об'єкти потрібно згрупувати:**

- Потрібно виділити об'єкти, які ми хочемо згрупувати:
- o Оберіть інструмент *Указатель*, натисніть ним кожний об'єкт, втримуючи клавішу *Shift*.
- o Натисніть ліву клавішу миші на вільній частині *Робочої області*. Не відпускаючи її, розтягуйте пунктирну *рамку виділення*, поки всі потрібні об'єкти не опиняться в її середині. Відпустіть клавішу миші.
- o Якщо треба виділити всі об'єкти *Робочої області*, двічі натисніть лівою клавішею миші інструмент Указатель.

### **Групування об'єктів**

- Коли всі потрібні об'єкти виділені, натисніть кнопку *Сгруппировать,* яка міститься на *панелі властивостей (*або комбінацію клавіш *Ctrl + G).*
- Або виберіть команду *Сгруппировать* тематичного меню *Упорядочить.*

Щоб виконати обернену дію – **розгрупувати об'єкти**  – оберіть інструмент *Указатель*, а після цього натисніть кнопку *Отменить группировку (Ctrl+U)* або *Отменить группировку полностью* на *панелі властивостей*.

# **Зміна масштабу перегляду зображення**

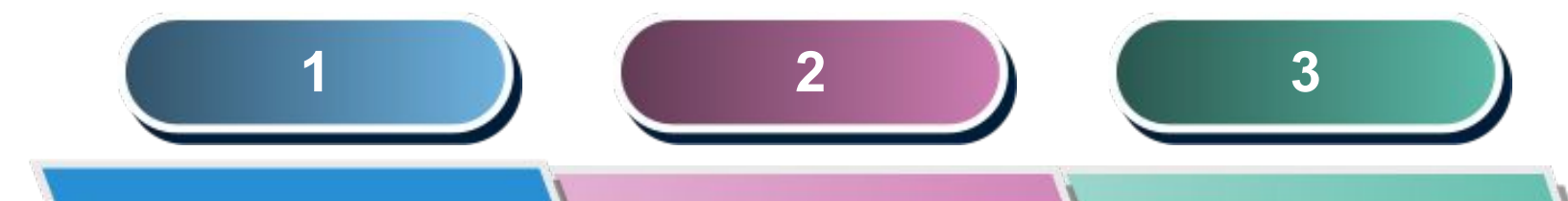

Оберіть інструмент *Масштаб*

a ababa a

Помістіть указівник миші у центр малюнка

Натисніть ліву клавішу миші для збільшення масштабу

Натисніть праву клавішу миші для зменшення масштабу

#### **Зміна масштабу перегляду зображення**

- Оберіть інструмент *Масштаб*.
- Установіть указівник миші у лівий верхній кут області, яку треба переглянути у більшому масштабі.
- Натисніть ліву клавішу миші. Не відпускаючи її, переміщуйте маніпулятор. Виділена область буде позначатися пунктирною рамкою.
- Підведіть указівник у правий нижній кут області переглядання і відпустіть клавішу миші.

#### **Зміна масштабу перегляду зображення**

*Панель властивостей* інструмента *Масштаб* містить ряд корисних кнопок:

- *• Только выбранные объекты (Shift+F2)*  змінення масштабу переглядання лише виділених об'єктів.
- *• Все объекты (F4)* змінення режиму переглядання так, щоб на екран умістилися всі об' **В**кти, що є у робочій області.
- *• Страница целиком (Shift+F4)*  переглядання всієї сторінки.

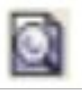

### **Зміна кольору заливки і абрису**

- Виділіть об'єкт за допомогою інструмента *Указатель*.
- Підведіть указівник миші до палітри кольорів та натисніть лівою клавішею миші комірку, заповнену обраним кольором.
- Відпустіть клавішу миші, об'єкт заповниться обраним кольором.
- Оберіть колір для абрису об'єкта.
- Натисніть обрану комірку правою клавішею миші.
- Відпустіть клавішу. Абрис об'єкта змінив свій колір на обраний.

#### **Зміна кольору заливки**

- Установіть вказівник миші на потрібному кольорі у *палітрі кольорів* та натисніть ліву клавішу миші.
- Не відпускаючи її, переміщуйте мишу, поки її вказівник не розташується над об'єктом. При цьому він зміниться на *Вказівник миші та прямокутник*, а у прямокутнику ви побачите обраний у палітрі колір.
- Відпустіть клавішу миші. Колір заливки при цьому зміниться на обраний.

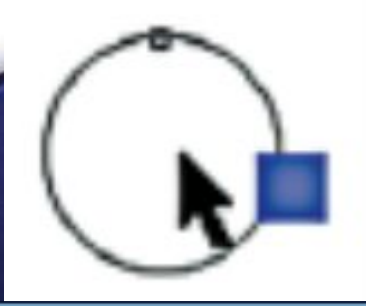

### **Зміна кольору абрису**

- Установіть вказівник миші на потрібному кольорі у *палітрі кольорів* та натисніть ліву клавішу миші.
- Не відпускаючи її, переміщуйте мишу, поки її вказівник не розташується на контурі об'єкта. При цьому він зміниться на *Вказівник миші та рамку*, а у рамці ви побачите обраний у палітрі колір.
- Відпустіть клавішу миші. Абрис об'єкта при цьому змінить свій колір на обраний.